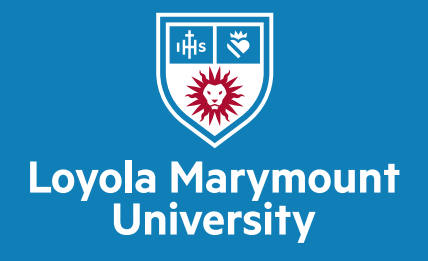

## Creating Proposals in Cayuse

## **A. Create Federal Proposals (submitted via Grants.gov)**

1.) After logging into Cayuse, open 'opportunities' page via list of tab.

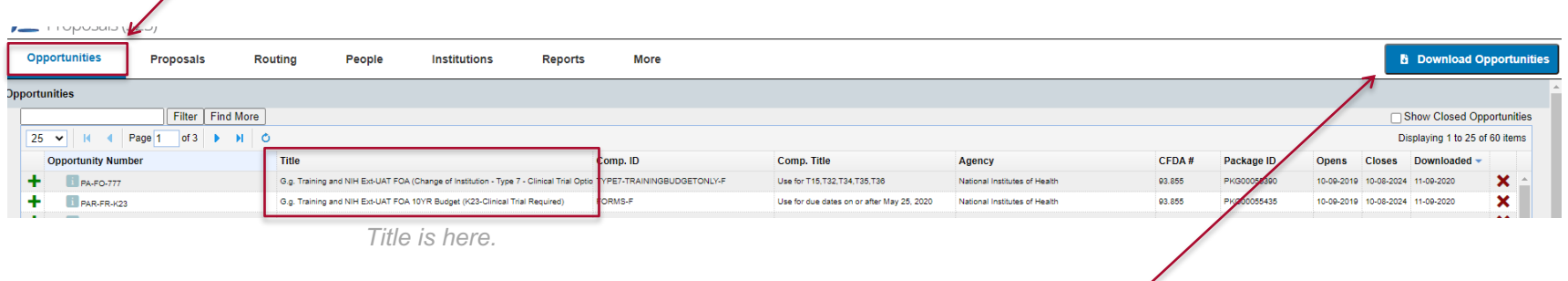

- 2.) Review list for CFDA # or Title of Grant Opportunity; if listed select and skip to #8.
- 3.) If opportunity, is not present, click "Download Opportunities" in upper right corner.

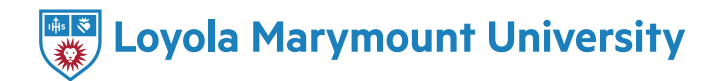

4.) Enter Opportunity Number of CFDA number.

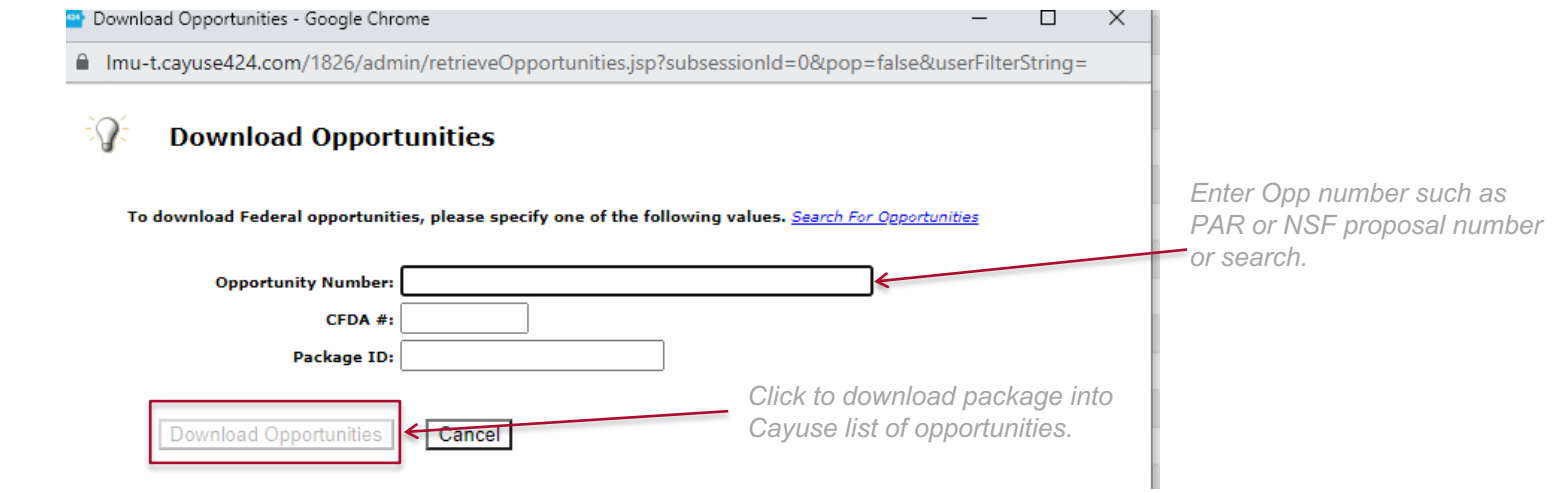

5.) Click "Download Opportunities" button.

6.) Review the list from the Grants.gov search and find the opportunity.

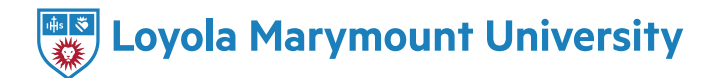

7.) Click the green cross icon on the opportunity line.

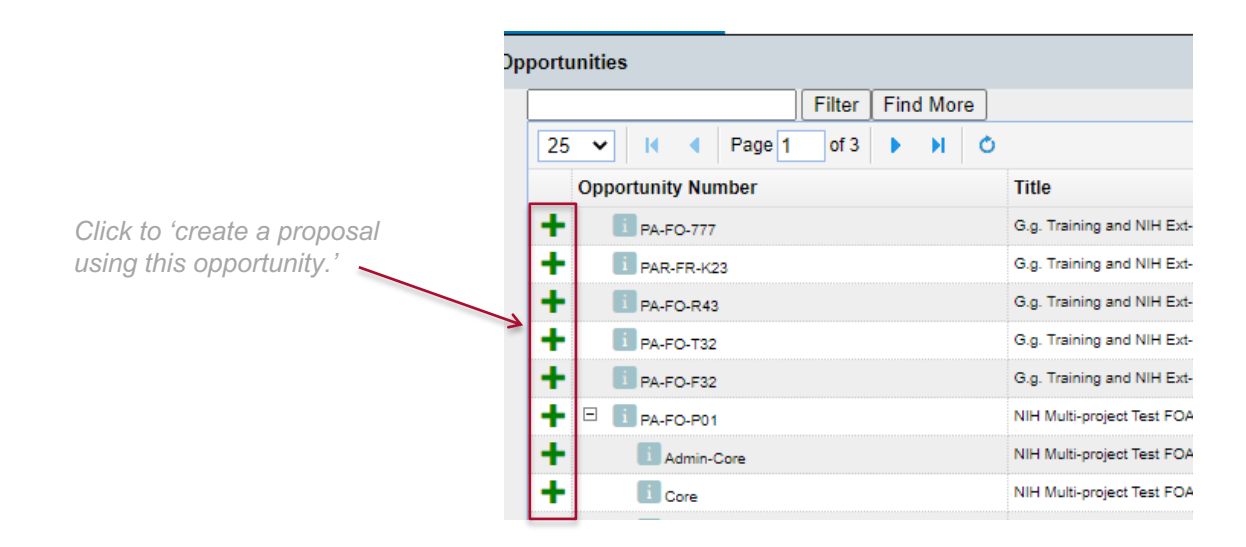

8.) The create a Grants.gov/Research.gov Proposal page opens. It is where you will give the basic information for the grant. A title is required to create the proposal. It can be edited later for the appropriate title.

9.) Enter Proposal Name.

- 10.) Select PI from search box or click "show all" to search from list. If a PI is not listed contact ORSP.
- 11.) Select LMU or Loyola Law School as the organization.
- 12.) Enter number of budget years.

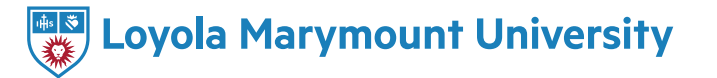

13.) Select Indirect Cost Rate "Default IDC rate." The negotiated Federal rate is available, as well as other commonly used rates.

This can be adjusted later, as the budget is created.

- 14.) Enter proposal due date.
- 15.) Leave 'validation type' alone.
- 16.) Click "Create Proposal" to finish.

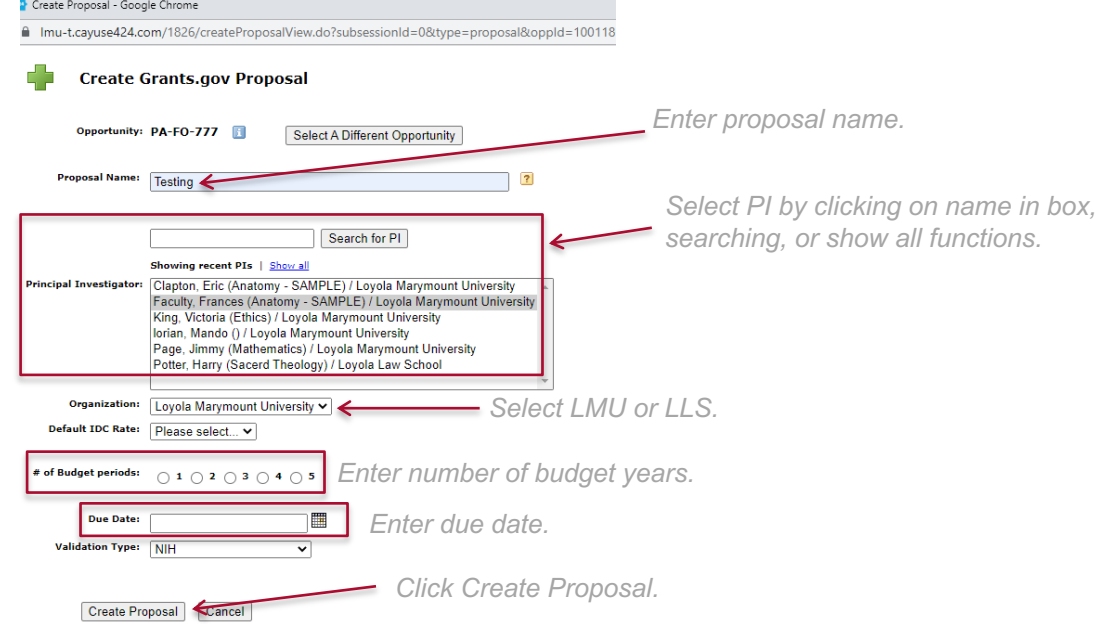

17.) The new proposal will appear on a list with other proposals that you have created under the "Proposals" tab.

## **B. Create all other Proposals/Contracts/Subawards not being submitted via Grants.gov**

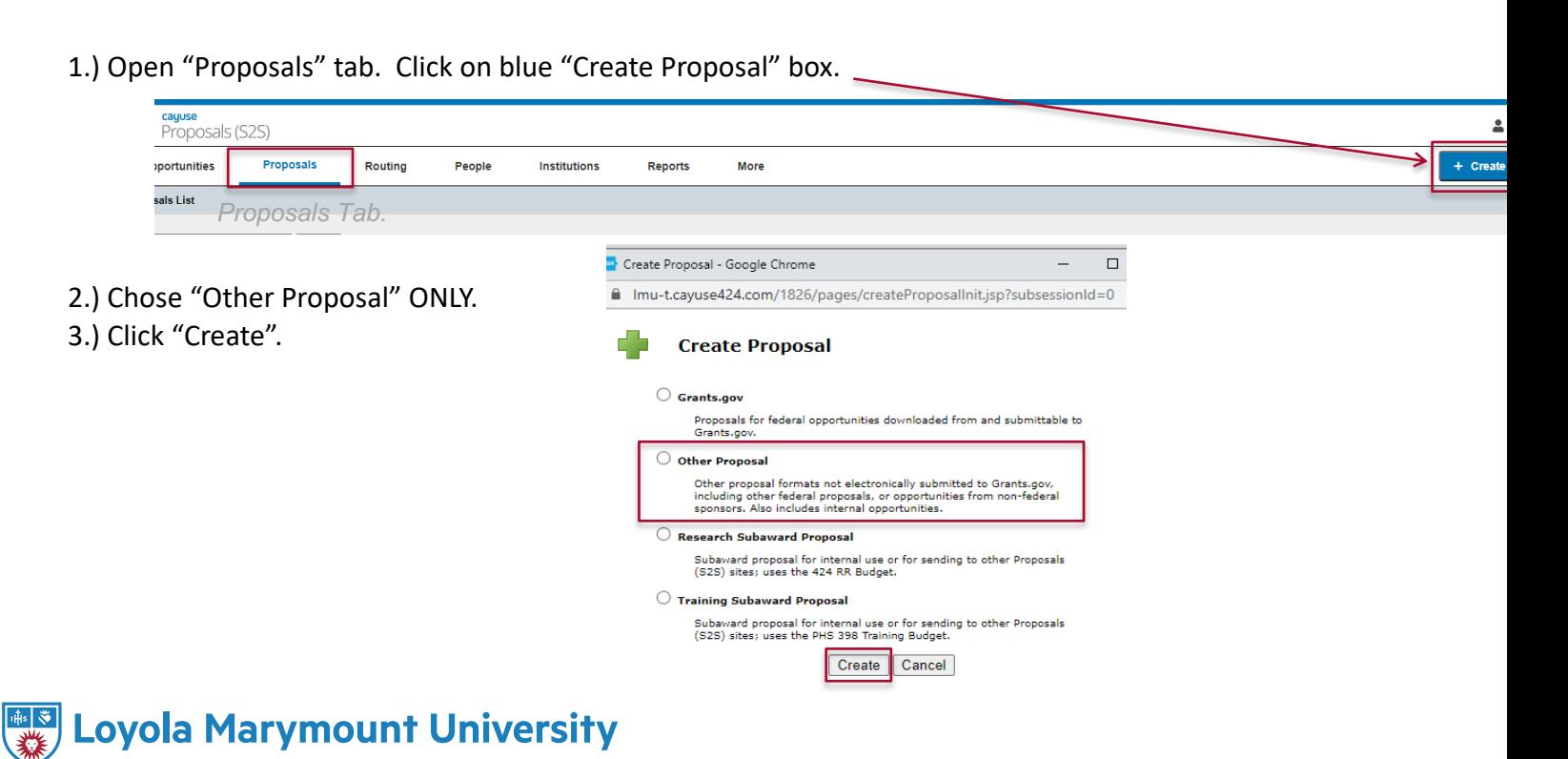

<sup>20</sup> Create Proposal - Google Chrome

A Imust cavuse 424 com/1826/create ProposalView do2subsession Id-08type - generic

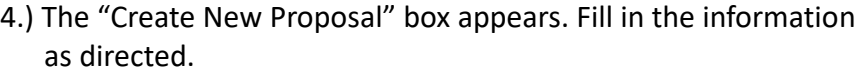

- 5.) Type Proposal Name
- 6.) Select PI from search box, "Show all," or list
- 7.) Select LMU or LLS as organization
- 8.) Select Indirect Cost Rate. The negotiated Federal rate is available, as well as other commonly used rates. This can be adjusted later, as the budget is created. If no IDC a dialogue box will appear. Click "OK."
- 9.) Enter Number of budget years
- 10.) Enter proposal due date
- 11.) Leave "validation type" alone
- 12.) Click "Create Proposal" to finish
- 13.) The new proposal will appear on a list with other proposals that you have created.

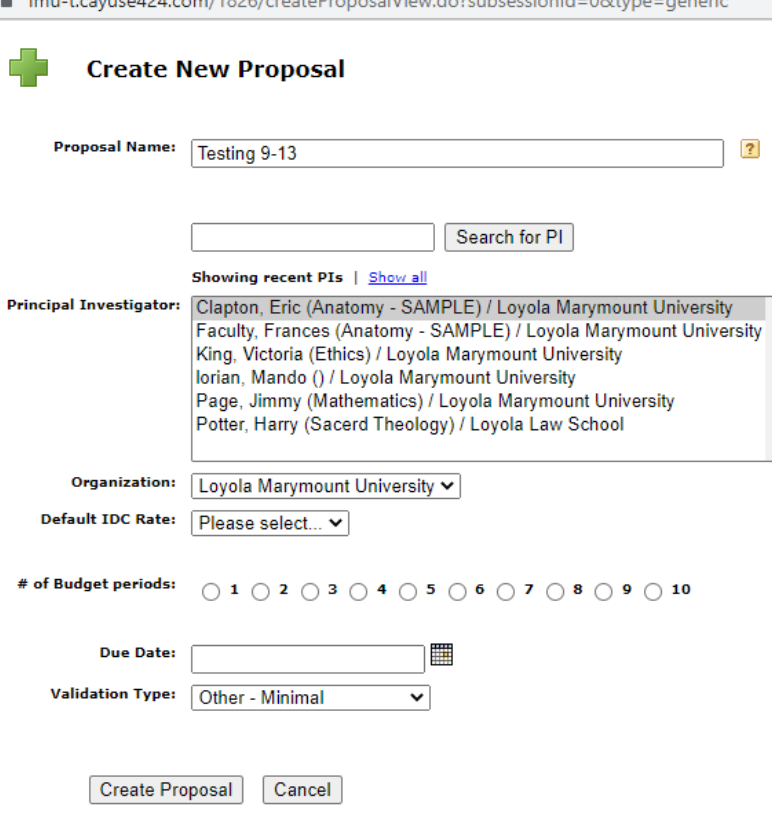

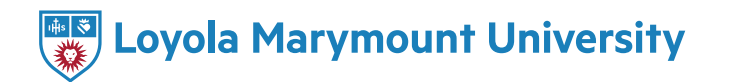

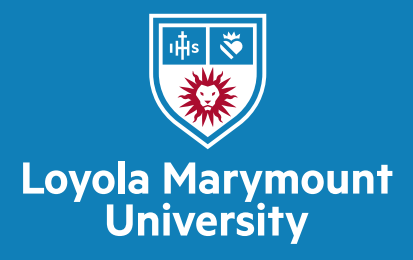

## For further support, please contact us at ORSP@lmu.edu